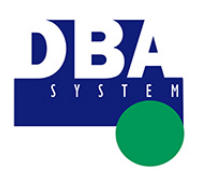

Requisitos mínimos

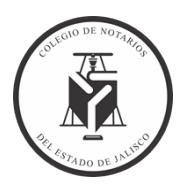

# <span id="page-0-0"></span>**CONTENIDO**

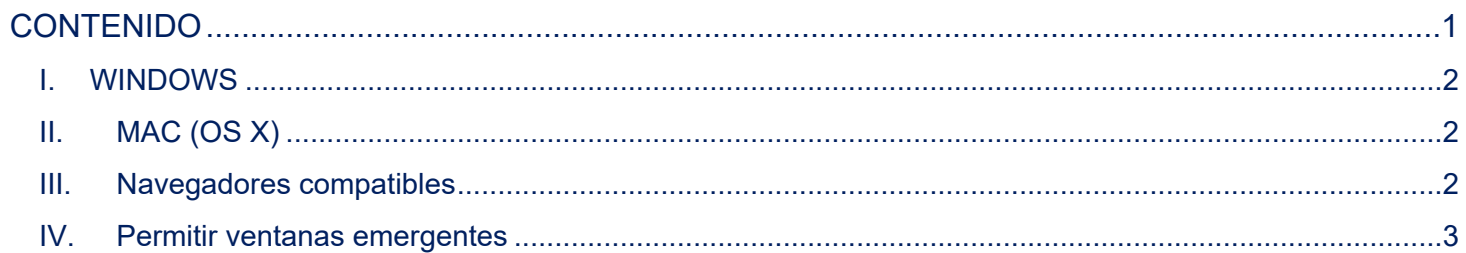

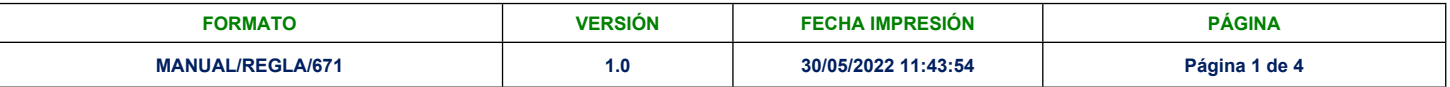

#### **COLEGIO DE NOTARIOS PÚBLICOS DEL ESTADO DE JALISCO**

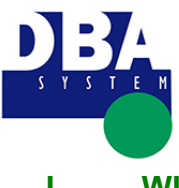

**Requisitos mínimos**

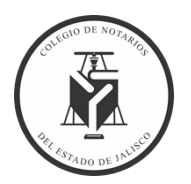

## <span id="page-1-0"></span>**I. WINDOWS**

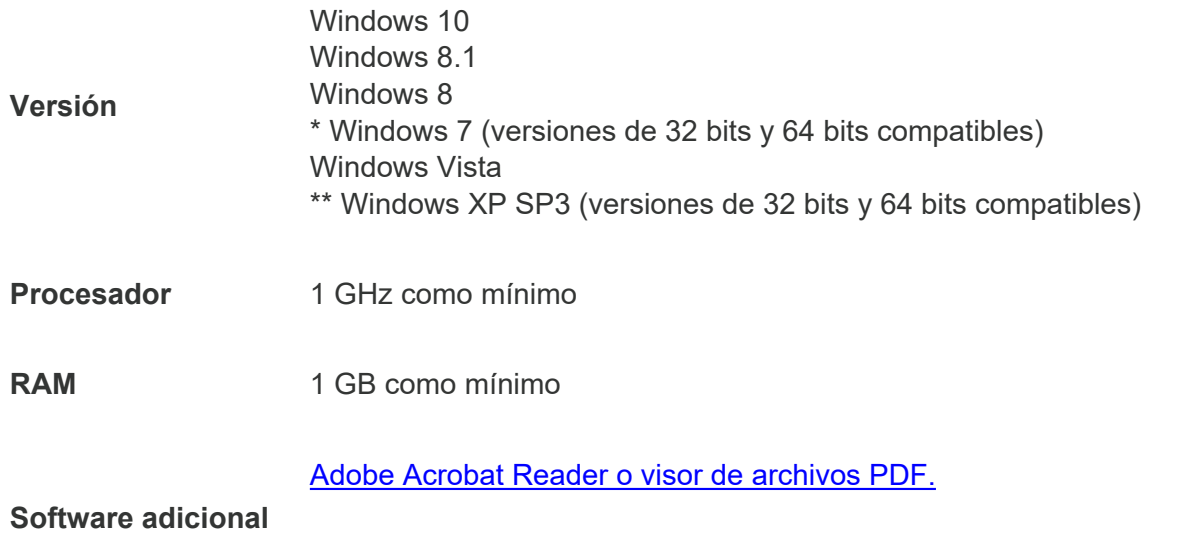

Word o visor de archivos .docx para visualizar los manuales del sistema.

#### **Notas:**

\* Si usa Windows 7 (SP1), actualice Internet Explorer a la versión 11.

\*\* Si usa Windows XP SP3, asegúrese de usar Internet Explorer 8 o una versión posterior.

# <span id="page-1-1"></span>**II. MAC (OS X)**

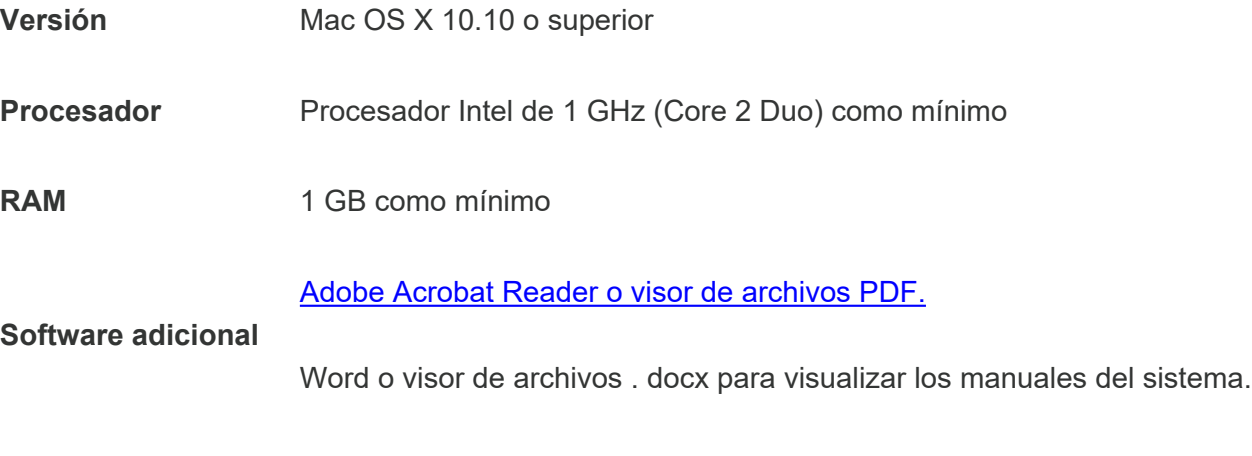

## <span id="page-1-2"></span>**III. Navegadores compatibles**

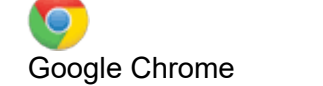

Google Chrome Internet Explorer 8/9/10/11/Edge Chrome Safari

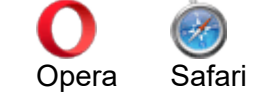

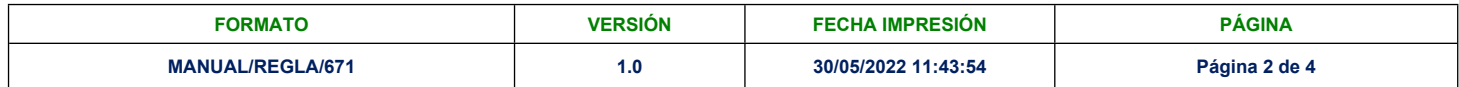

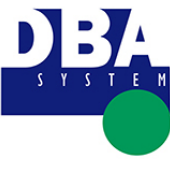

**Requisitos mínimos**

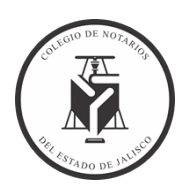

<span id="page-2-0"></span>**IV. Permitir ventanas emergentes**

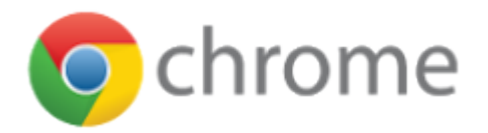

- 1. Abre Chrome.
- 2. En la esquina superior derecha, haz clic en el menú de Chrome Chrome menu.
- 3. Haz clic en Configuración.
- 4. Haz clic en Mostrar configuración avanzada.
- 5. En "Privacidad", haz clic en Configuración de contenido.

6. En "Ventanas emergentes (pop-ups)", selecciona la opción de no permitir que los sitios muestren ventanas emergentes (pop-ups) (recomendado) o la opción de permitir que todos los sitios muestren ventanas emergentes (pop-ups).

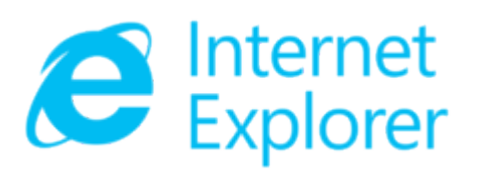

- 1. Abre el escritorio y luego pulse o haga clic en el icono de Internet Explorer en la barra de tareas.
- 2. Pulse o haga clic en el botón Herramientas Herramientas y luego en Opciones de Internet.

3. En la pestaña Privacidad, en Bloqueador de elementos emergentes, active o desactive la casilla Activar el bloqueador de elementos emergentes y después pulse o haga clic en Aceptar.

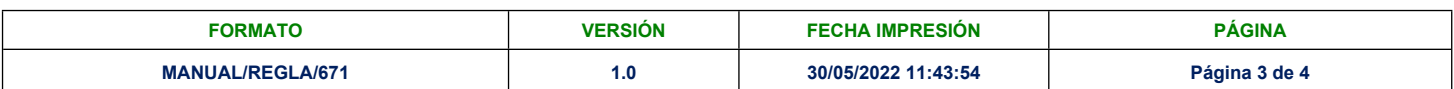

#### **COLEGIO DE NOTARIOS PÚBLICOS DEL ESTADO DE JALISCO**

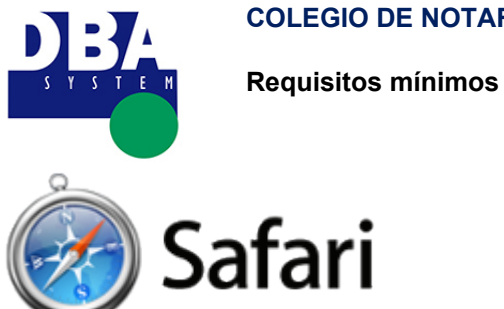

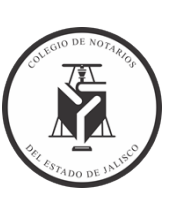

- 1. Seleccione Safari > Preferencias y haga clic en Seguridad.
- 2. Seleccione "Bloquear ventanas emergentes" y, a continuación, elimine la selección de "Permitir WebGL" y "Permitir módulos".

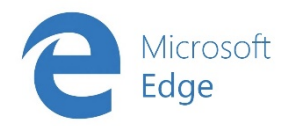

- 1. Abre Microsoft Edge.
- 2. En la esquina superior derecha, haz clic en los puntos suspensivos y selecciona ajustes.
- 3. Al final de la lista selecciona configuraciones avanzadas.

4. Verifica que el bloqueador esté activo y ahora ingresa a la página que genera las ventanas emergentes. En

la parte inferior verás el mensaje para permitir solo del remitente actual.

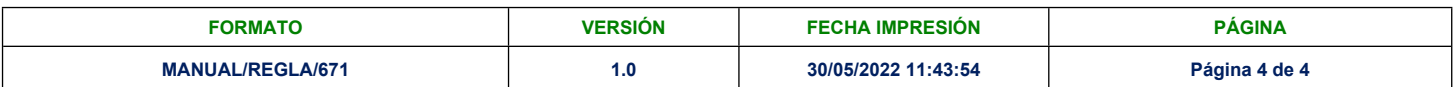